## **Leitfaden zur Beantragung der eTA (Electronic Travel Authorization)**

Für deutsche Staatsbürger gelten seit 2016 neue Bestimmungen für die Einreise mit dem Flugzeug nach Kanada. Citizenship and Immigration Canada (CIC) hat die **Electronic Travel Authorization (eTA** auf Deutsch: elektronische Reisegenehmigung) eingeführt, die **für Einreisen mit dem Flugzeug (auch im Transit) erforderlich** ist. **Für die Einreise über Seeoder Landweg** (z. B. mit dem Auto, Bus oder Kreuzfahrtschiff) benötigen Reisende weiterhin **keine eTA**.

Als Leitfaden für Ihren eTA-Antrag hat Destination Canada die folgenden Informationen zusammengestellt, die Ihnen dabei behilflich sein sollen, den Online-Antrag auszufüllen.

Bitte beachten Sie, dass diese Bestimmungen von der kanadischen Regierung eingeführt wurden. Als deutsche Vertretung von Destination Canada haben wir diesen Leitfaden lediglich als Hilfestellung erstellt. Weitere Informationen zur eTA können wir leider nicht geben – diese müssten Sie auf [www.canada.ca/eta](http://www.canada.ca/eta) in Erfahrung bringen.

### **Schritt 1 – Start und Hinweise**

Rufen Sie folgenden Link auf**:** [www.canada.ca/eta](http://www.canada.ca/eta)**.** Nun erscheint die angezeigte Startseite. Klicken Sie das rot markierte Feld an.

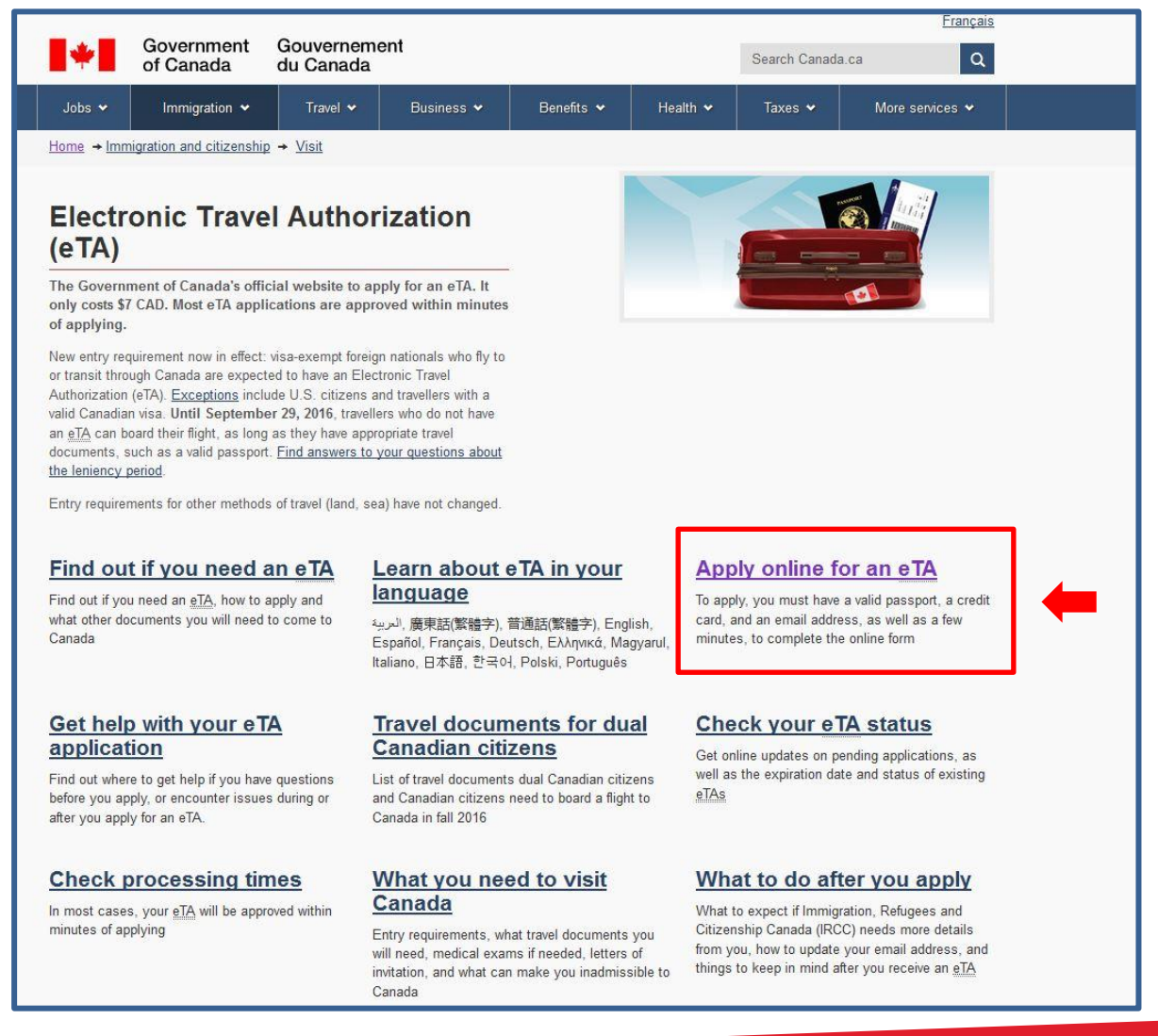

Nun werden Ihnen einige Hinweise angezeigt, die Ihnen erklären, was Sie zur Beantragung der eTA benötigen. Dazu gehören:

- ein gültiger Reisepass
- eine Kreditkarte, mit der Sie die \$7 CAD (ca. 5€) Bearbeitungsgebühren bezahlen können
- eine gültige E-Mail-Adresse

Sie müssen die eTA für jede reisende Person einzeln beantragen. Für eine Familie zum Beispiel reicht es also nicht, einen Antrag zu stellen, sondern es muss für jede Person ein eigener Antrag gestellt werden.

Falls Sie den Zahlungsbeleg benötigen, sollten Sie ihn direkt ausdrucken. Sie werden später keinen Zugang mehr darauf haben und Ihnen kann auch keine Kopie zugeschickt werden.

Sie werden eine Rückmeldung zu Ihrem Antrag ausschließlich per E-Mail erhalten. Bitte überprüfen Sie auch Ihren Spam-Ordner. Die E-Mails haben den Absender "Do Not Reply – Ne Pas Repondre client-update-mise-a-jour@cic.gc.ca".

Ihre Daten werden nicht gespeichert. Sie haben begrenzt Zeit, um den Antrag auszufüllen. Falls die Meldung "Session timeout warning" erscheint, können Sie Ihre Zeit zum Ausfüllen verlängern, indem Sie auf "Continue session" klicken.

Wenn Sie die benötigten Dokumente vorliegen haben, klicken Sie auf das rot markierte Feld.

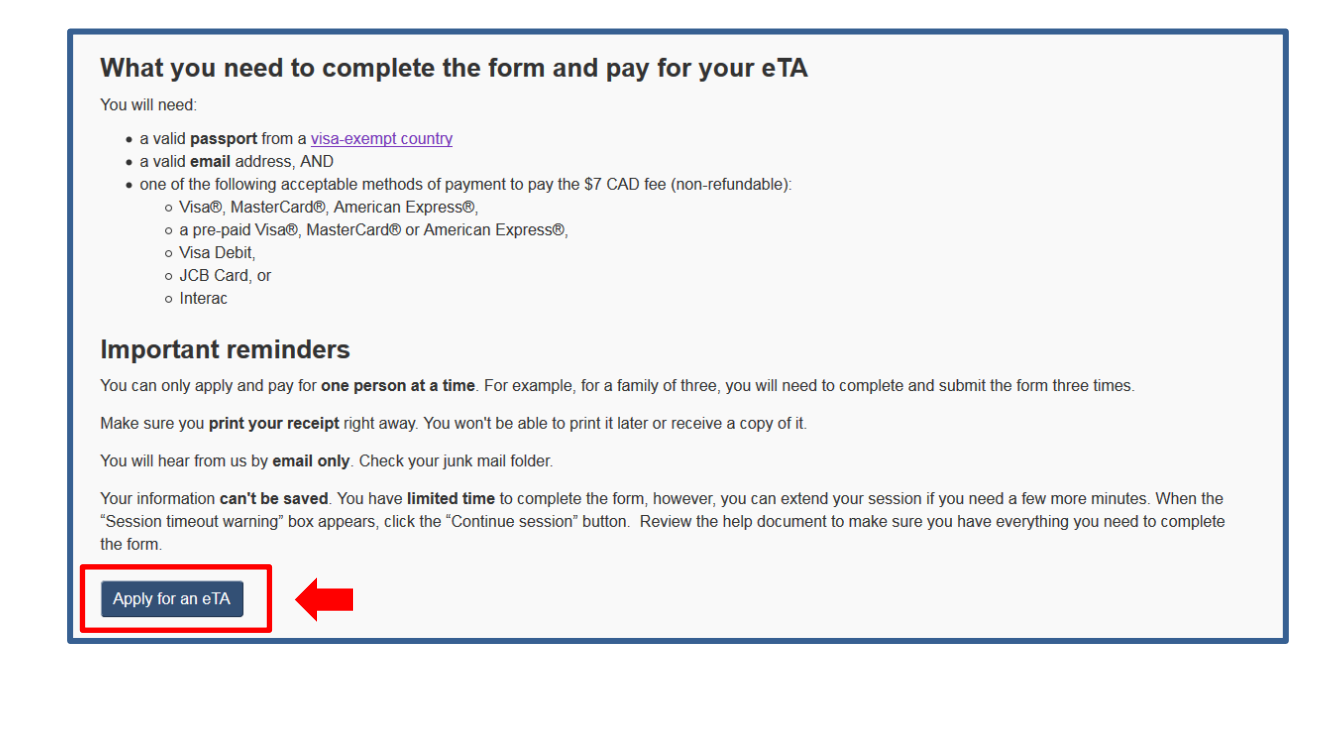

Es erscheint eine Seite mit weiteren Hinweisen: Sie werden gebeten, im Antrag sehr genau zu überprüfen, dass Sie Ihre Passinformationen (vor allem Passnummer und Ausstellungsland) richtig angegeben haben. Falls Sie falsche Informationen eingeben, kann es passieren, dass Sie Ihren Flug nach Kanada nicht antreten dürfen.

Um fortzufahren, klicken Sie einfach auf das rot markierte Feld.

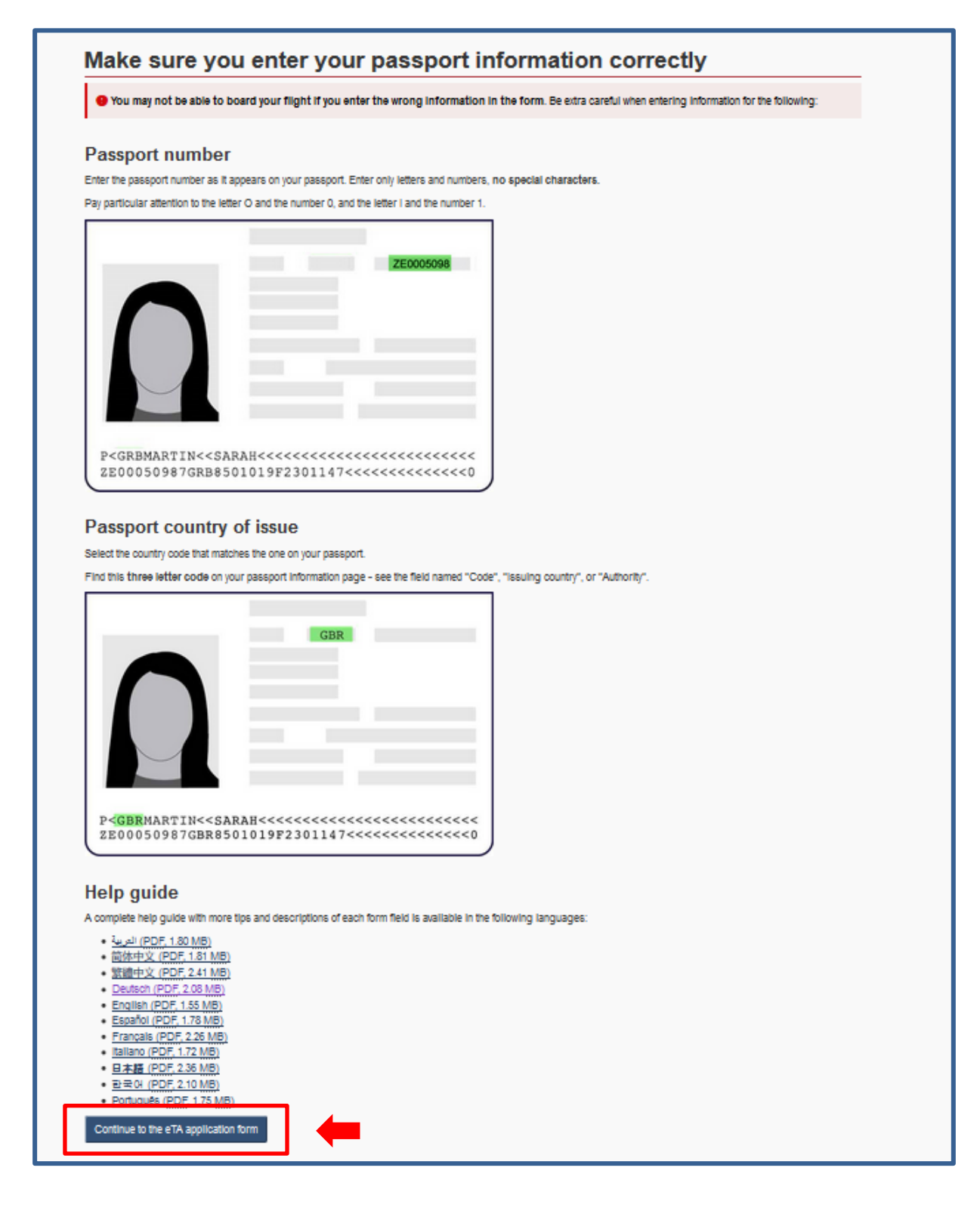

Nun gelangen Sie auf die folgende Seite.

Sie werden gefragt, ob Sie für jemanden stellvertretend die eTA beantragen. Falls Sie es für sich selbst beantragen, wählen Sie "No" und klicken anschließend auf das rot markierte Feld.

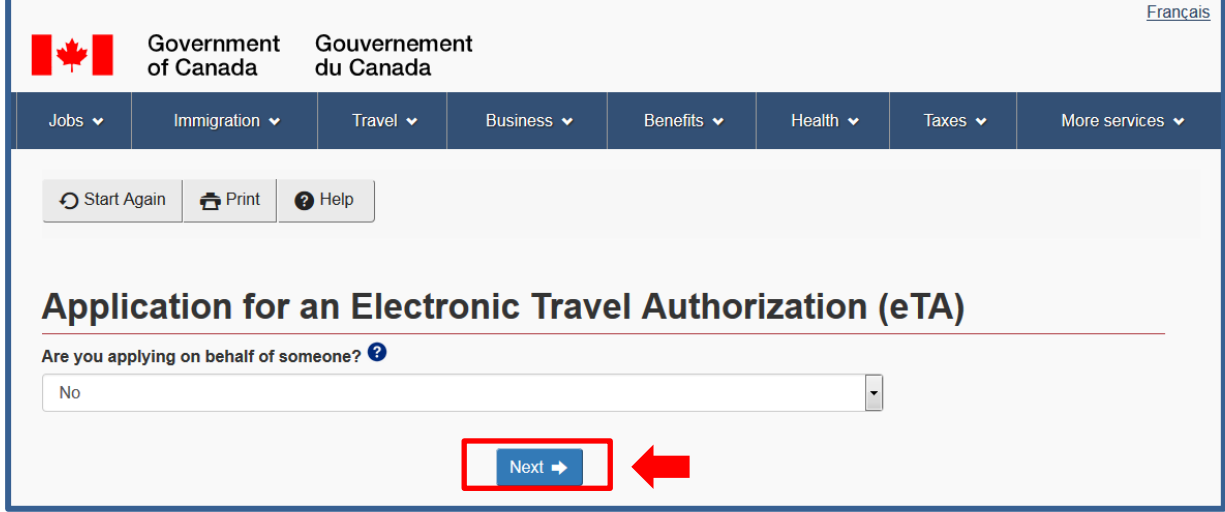

Falls Sie stellvertretend für eine andere Person die eTA beantragen, wählen Sie "Yes" aus.

Es öffnet sich eine neue Auswahl, bei welcher Sie gefragt werden, ob Sie die eTA für eine minderjährige Person beantragen. Wenn Sie die eTA für eine minderjährige Person beantragen, wählen Sie "Yes" aus. Wenn dies nicht der Fall ist, wählen Sie "No" aus. Klicken Sie anschließend auf das rot markierte Feld.

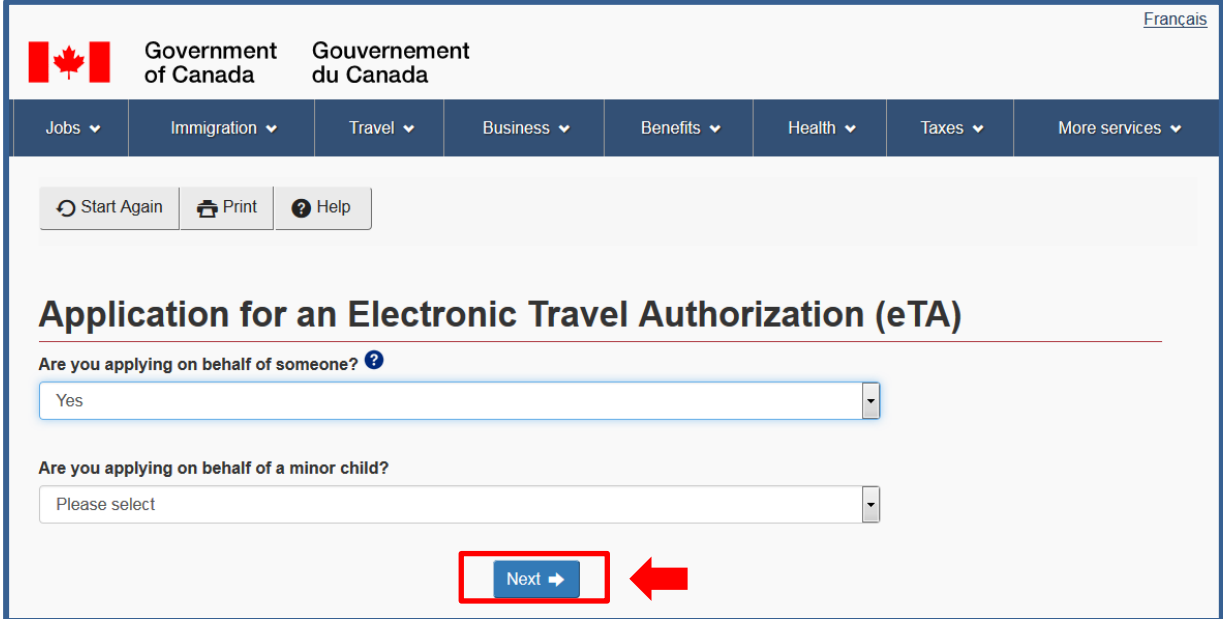

Wenn Sie angegeben haben, dass Sie die eTA für sich selbst beantragen, machen Sie direkt weiter bei **Schritt 3**.

Wenn Sie angegeben haben, dass Sie die eTA für eine andere Person stellvertretend beantragen, werden nun Ihre persönlichen Daten abgefragt.

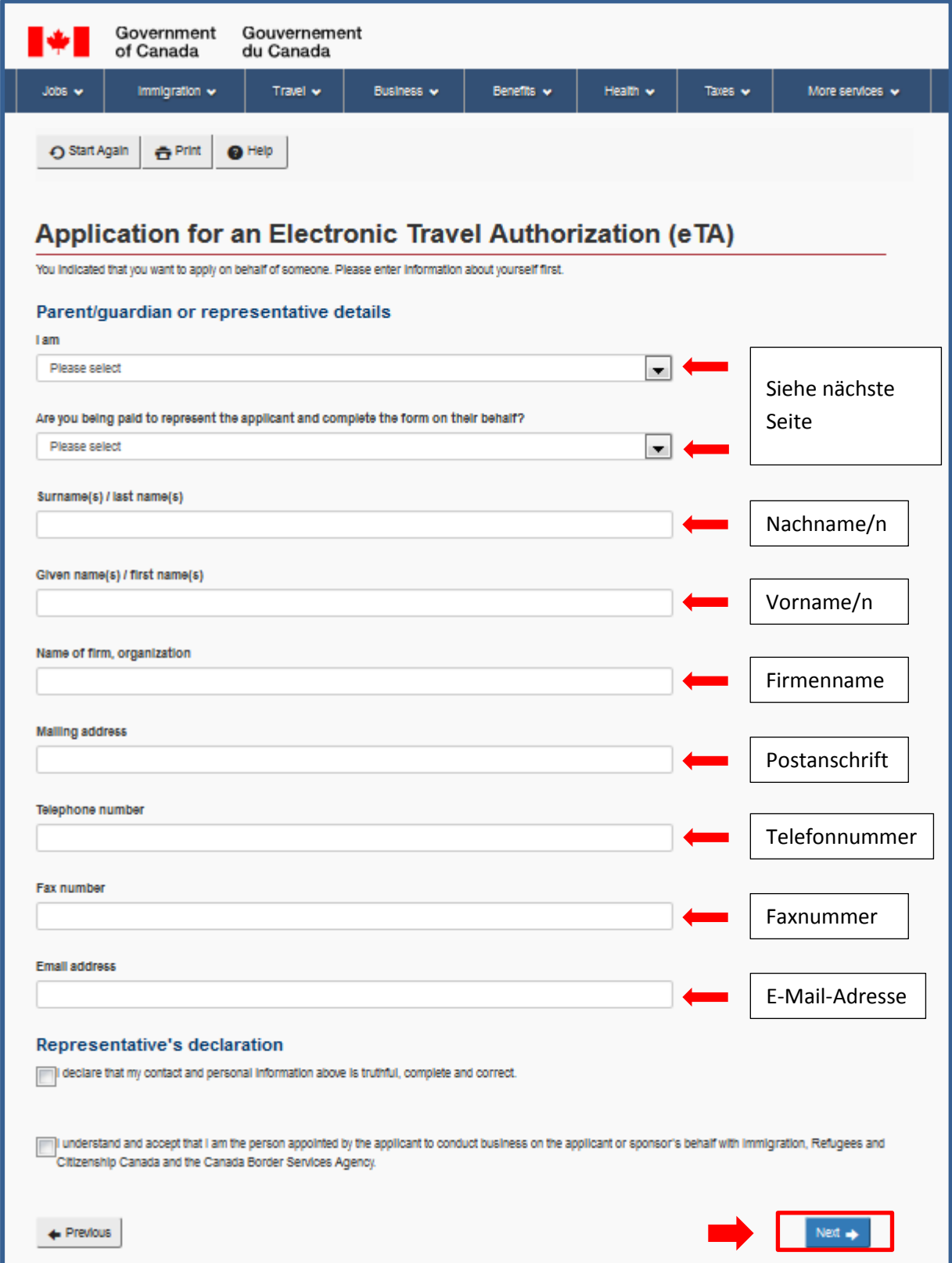

Bei der ersten Auswahl "I am..." geht es um Ihre Beziehung zu der Person, für welche Sie die eTA beantragen. Es gibt folgende Auswahlmöglichkeiten:

- A family member or friend
	- = Ein Familienmitglied oder Freund
- A member of a non-governmental or religious organization = Ein Mitglied einer nicht-staatlichen oder religiösen Organisation
- A member of the Immigration Consultants of Canada Regulatory Council (ICCRC) = Ein Mitglied des Immigration Consultants of Canada Regulatory Council (ICCRC)
- A Canadian provincial or territorial law society = Eine Anwaltskammer einer kanadischen Provinz oder eines kanadischen **Territoriums**
- The Chambre des notaires du Québec = Notariatskammer von Québec
- A travel agent
	- = Ein(e) Reisebüro-Expedient(in)

Wählen Sie das Zutreffende aus. Bei der zweiten Frage "Are you being paid to represent the applicant and complete the form on their behalf?" sollen Sie angeben, ob Sie für die stellvertretende Beantragung der eTA bezahlt werden. Trifft dies zu, wählen Sie "Yes" aus. Erledigen Sie die Beantragung kostenlos, wählen Sie "No" aus.

Alle weiteren Felder sind auf der vorherigen Seite erklärt.

Unter "Representative's declaration" müssen Sie die beiden Felder markieren, um fortfahren zu können. Bei dem ersten Feld bestätigen Sie, dass Ihre persönlichen Angaben und Kontaktdaten wahrheitsgetreu, vollständig und richtig angegeben sind. Bei dem zweiten Feld bestätigen Sie, dass Sie von dem Antragstellenden damit beauftragt wurden, die eTA in seinem Namen zu beantragen.

Klicken Sie unten auf das rot markierte Feld, um mit dem Antrag fortzufahren.

## **Schritt 3 – eTA-Antrag ausfüllen**

Auf der folgenden Seite beginnt nun der eigentliche eTA-Antrag. Bitte prüfen Sie alle Felder sorgfältig auf Richtigkeit, bevor Sie den Antrag am Ende absenden. Wenn Sie falsche oder unvollständige Informationen angeben, kann es passieren, dass Ihr Antrag abgelehnt wird oder Sie Ihren Flug nach Kanada nicht antreten dürfen.

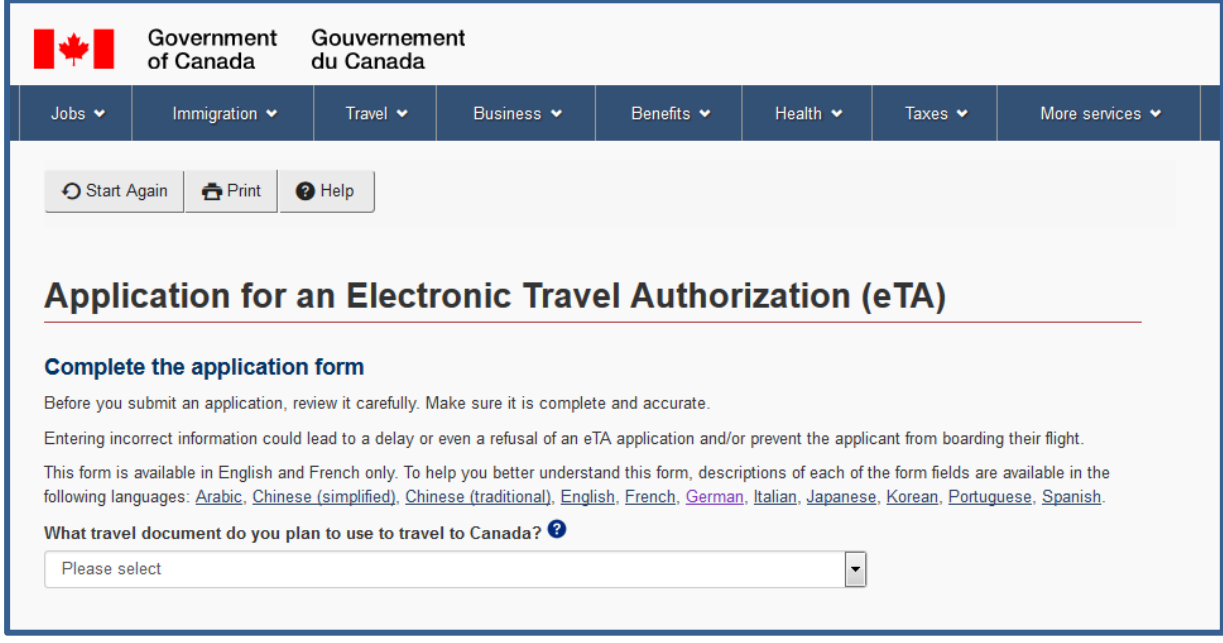

Wählen Sie das Reisedokument aus, mit welchem Sie in Kanada einreisen möchten. Es gibt folgende Auswahlmöglichkeiten:

- Passport ordinary/regular
	- = Normaler, regulärer Reisepass
- Passport diplomatic
	- = Diplomatischer Reisepass
- Passport Official
	- = Dienstreisepass
- Emergency/temporary travel document
	- = Notfall-/vorläufiges Reisedokument
- Refugee travel document
	- = Reiseausweis für Flüchtlinge
- Alien passport/travel document issued for non-citizens
	- = Ausländischer Reisepass/Reisedokument ausgestellt für Nicht-Staatsangehörige
- Permit to re-enter the United States (I-327)
	- = Reisedokument des U.S. Citizenship and Immigration Services
- U.S. Refugee travel document (I-571)
	- = Reisedokument für Flüchtlinge in den USA

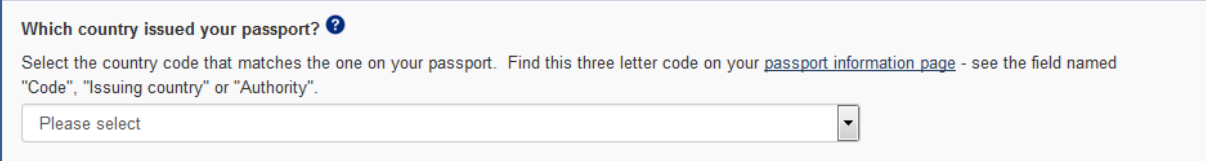

Hier wählen Sie bitte das Land aus, in welchem Ihr Reisepass ausgestellt wurde. Für Deutschland wählen Sie "D (Germany, Federal Republic Of)" aus.

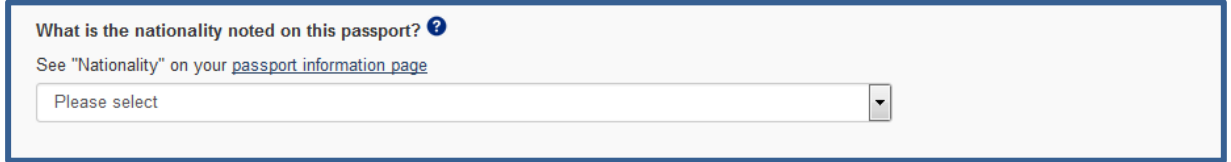

Wählen Sie nun Ihre Nationalität, welche auch auf dem Reisepass angegeben ist. Für die deutsche Nationalität wählen Sie hier bitte "Germany, Federal Republic Of" aus.

Im nächsten Schritt werden Ihre persönlichen Daten abgefragt. Bitte geben Sie diese so an, wie sie auf Ihrem Reisepass vermerkt sind.

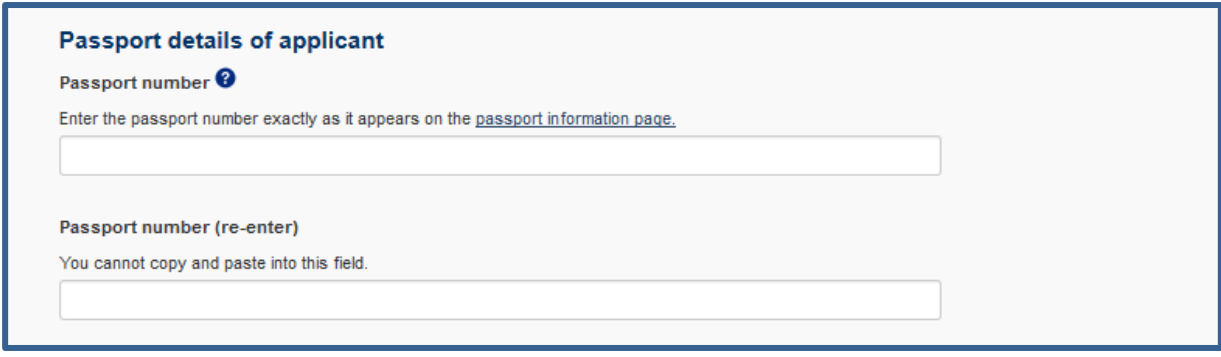

Geben Sie hier die Nummer Ihres Reisepasses an und wiederholen Sie diese in dem zweiten Feld "Passport number (re-enter)".

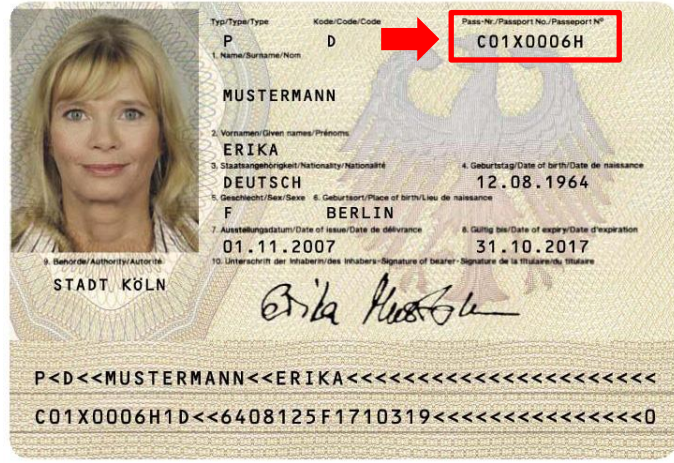

Achtung: Bitte geben Sie die Nummer im rot markierten Feld an! Jede andere Nummer ist nicht gefragt und somit dürfen Sie im Fall der Angabe einer anderen Nummer den Flug nach Kanada nicht antreten.

Bitte füllen Sie nun die weiteren Felder aus:

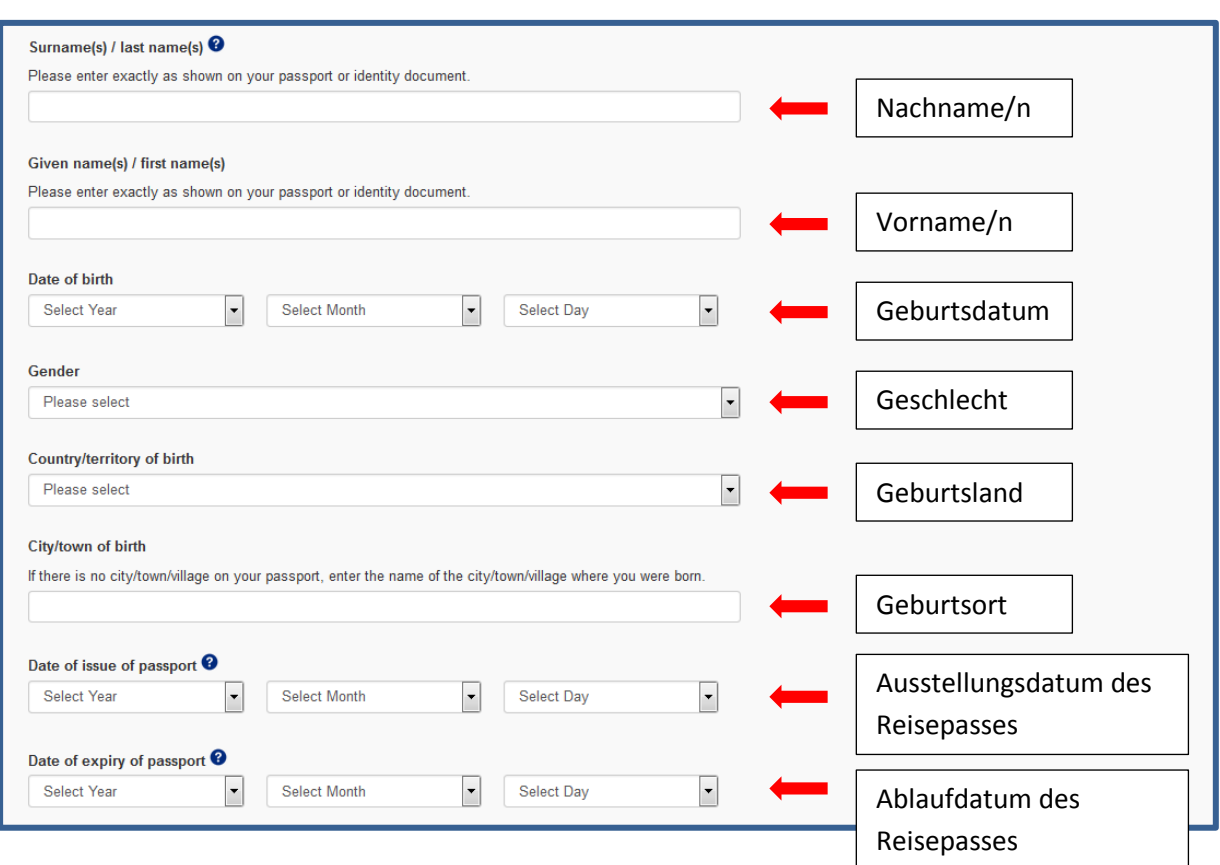

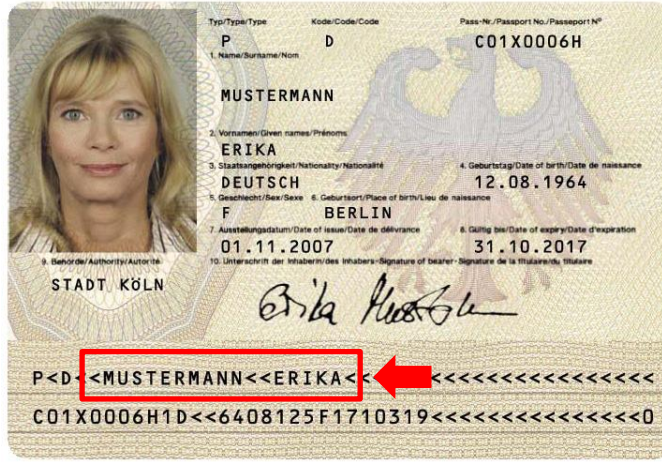

Bitte beachten Sie, dass Sie Ihren Nachnamen und Vornamen so angeben, wie er in der maschinenlesbaren Zone Ihres Reisepasses vermerkt ist. Dadurch werden z. B. Ä, Ö und Ü als AE, OE und UE geschrieben.

Achtung: Dies gilt nur für den Namen! Als Passnummer muss wie erklärt die Nummer oben rechts auf dem

Reisepass angegeben werden, hier im Beispiel "C01X0006H". Die Nummer in der maschinenlesbaren Zone erhält zusätzliche Ziffern. Sollten Sie diese mit eingeben, ist Ihr eTA-Antrag ungültig und Sie dürfen den Flug nach Kanada nicht antreten.

Bei Geschlecht wählen Sie "Male" für männlich, "Female" für weiblich oder "Unspecified" für unbekannt aus.

Bei Geburtsland wählen Sie für Deutschland "Germany, Federal Republic Of" aus.

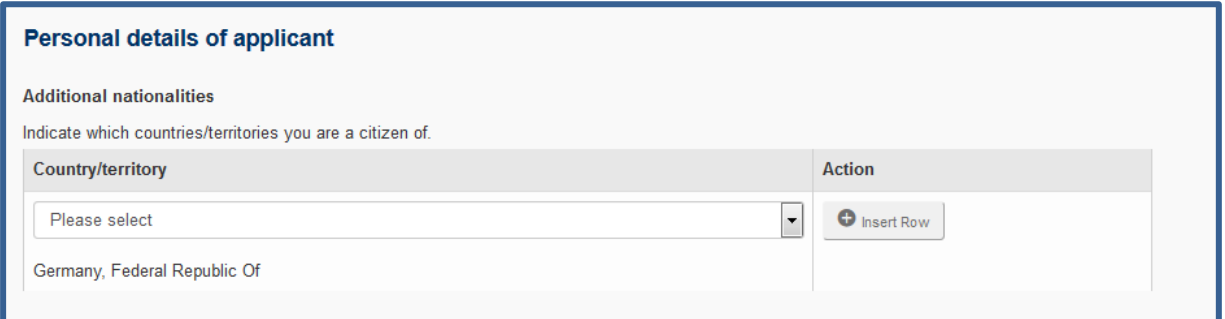

Falls Sie eine zweite Staatsbürgerschaft haben, wählen Sie hier das entsprechende Land aus und klicken dann auf "+ Insert Row". Die Nationalität, welche Sie vorher bei den Reisepassdetails bereits angegeben haben, wird im Normalfall unten bereits angezeigt wie hier im Beispiel die deutsche Staatsbürgerschaft.

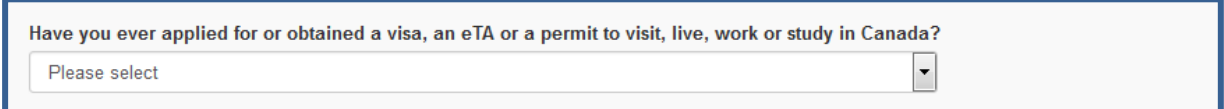

Hier wird abgefragt, ob Sie schon einmal ein Visum, eine eTA oder eine andere Genehmigung zum Besuchen, Leben, Arbeiten oder Studieren in Kanada beantragt haben. Falls dies zutrifft, wählen Sie "Yes" aus, geben dann die Auftragsnummer der jeweiligen Genehmigung an und wiederholen diese in dem zweiten Feld. Falls dies nicht zutrifft, wählen Sie "No" aus.

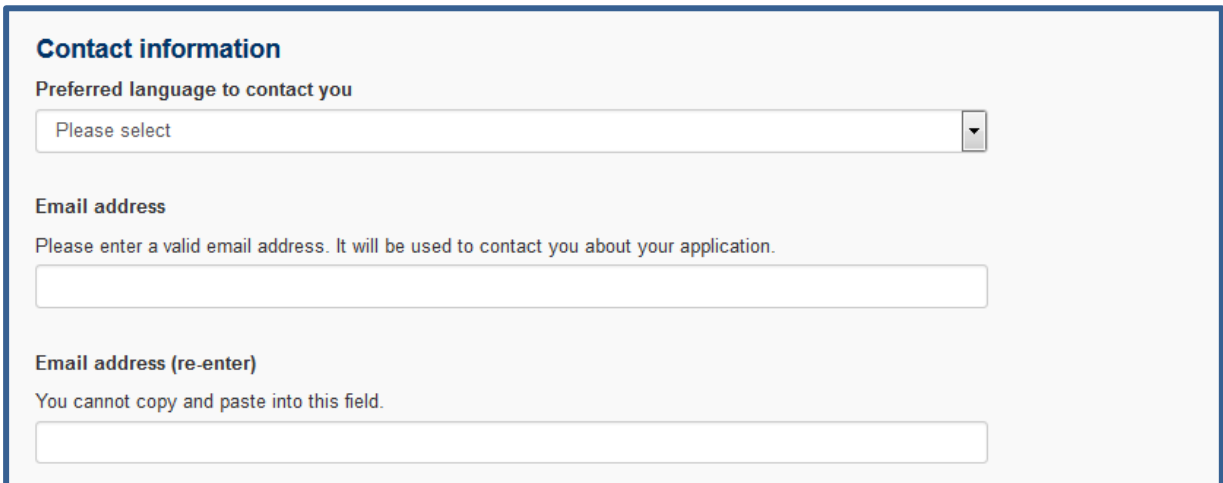

Wählen Sie zunächst die Sprache, in welcher Sie kontaktiert werden möchten: "English" für Englisch, "French" für Französisch.

Geben Sie danach Ihre E-Mail-Adresse ein und bestätigen Sie diese durch die Wiederholung in dem zweiten Feld. Achten Sie auf die richtige Schreibweise. Die Kommunikation nach der Antragsstellung erfolgt **ausschließlich** über diese **E-Mail-Adresse**. Ohne die Nummer aus der Bestätigungsemail können Sie den Status Ihres eTA-Antrags nicht erfahren.

Geben Sie nun die Adresse Ihres dauerhaften Wohnsitzes an.

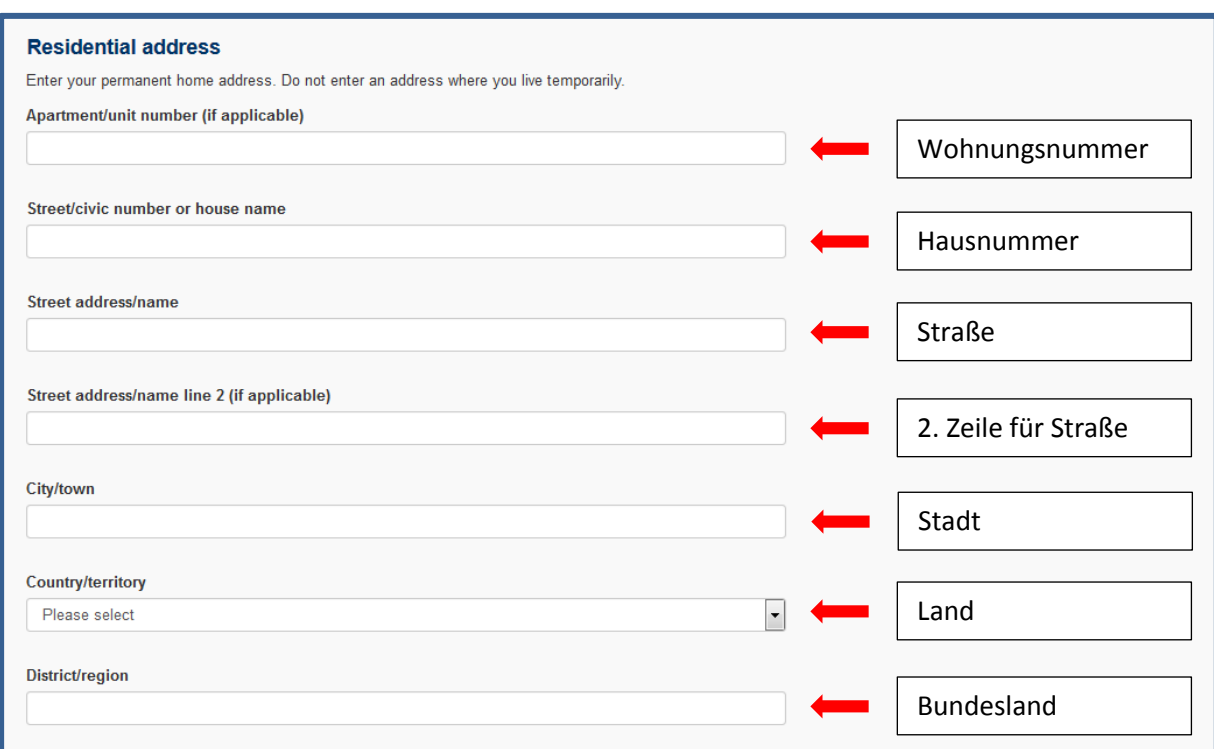

Wohnungsnummern sind in Deutschland nicht üblich. Falls Ihre Wohnung über keine spezielle Nummer innerhalb des Wohnhauses verfügt, lassen Sie dieses Feld einfach frei.

Bei dem Straßennamen dürfen keine Abkürzungen wie "Str." benutzt werden.

Bei Land wählen Sie für Deutschland erneut "Germany, Federal Republic Of" aus.

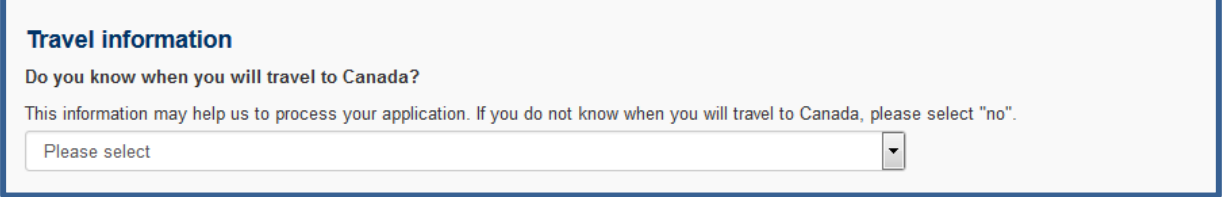

Nun werden Sie gefragt, ob Sie bereits wissen, wann Sie nach Kanada reisen werden. Falls Sie dies nicht wissen, wählen Sie "No" aus.

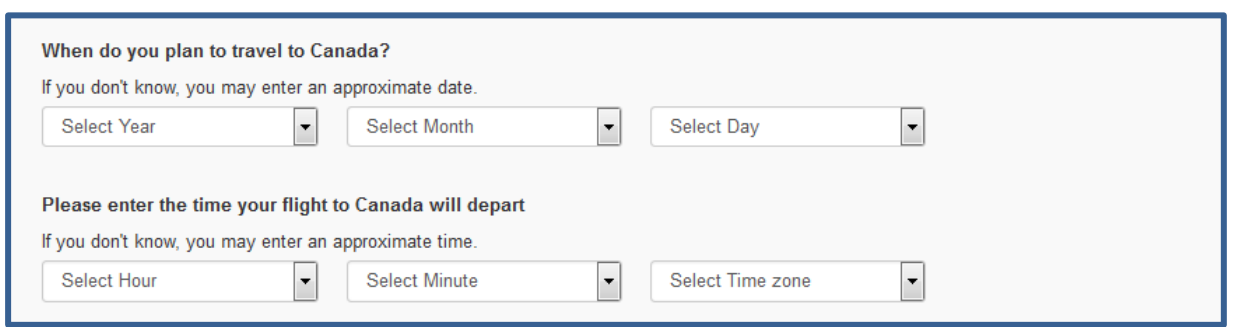

Falls Sie es wissen, wählen Sie "Yes" aus. Geben Sie darauffolgend das genaue oder ungefähre Datum an, wann Sie nach Kanada reisen werden. Darunter geben Sie bitte an, wann Ihr Flug nach Kanada genau oder ungefähr startet. Wählen Sie die Stunden und die Minuten. Die Zeitzone für Deutschland wird mit "(UTC+01:00) Middle Europe Time" ausgewählt.

## Im letzten Schritt akzeptieren Sie die Datenschutzerklärung für die Beantragung der eTA.

#### **Consent and declaration**

Information provided to IRCC is collected under the authority of the Immigration and Refugee Protection Act (IRPA) to determine admissibility to Canada. Information provided may be shared with other Canadian government institutions such as, but not limited to, the Canada Border Services Agency (CBSA), the Royal Canadian Mounted Police (RCMP), the Canadian Security Intelligence Service (CSIS), the Department of Foreign Affairs, Trade and Development (DFATD). Employment and Social Development Canada (ESDC), the Canada Revenue Agency (CRA), provincial and territorial governments and foreign governments in accordance with subsection 8(2) of the Privacy Act. Information may be disclosed to foreign governments, law enforcement bodies and detaining authorities with respect to the administration and enforcement of immigration legislation where such sharing of information may not put the individual and or his/her family at risk. Information may also be systematically validated by other Canadian government institutions for the purposes of validating status and identity to administer their programs.

Where biometrics are provided as part of an application, the fingerprints collected will be stored and shared with the RCMP. The fingerprint record may also be disclosed to law enforcement agencies in Canada in accordance with subsection 13.11(1) of the Immigration and Refugee Protection Regulations. The information may be used to establish or verify the identity of a person in order to prevent, investigate or prosecute an offence under any law of Canada or a province. This information may also be used to establish or verify the identity of an individual whose identity cannot reasonably be otherwise established or verified because of physical or mental condition. Canada may also share immigration information related to biometric records with foreign governments with whom Canada has an agreement or arrangement.

Depending on the type of application made, the information you provided will be stored in one or more Personal Information Banks (PIB) pursuant to section 10(1) of Canada's Privacy Act. Individuals also have a right to protection and access to their personal information stored in each corresponding PIB under the Access to Information Act. Further details on the PIBs pertaining to IRCC's line of business and services and the Government of Canada's access to information and privacy programs are available at the Infosource website and through the IRCC Call Centre. Infosource is also available at public libraries across Canada.

#### **Declaration of Applicant**

I have read and understand the above declaration.

I declare that the information I have given in this application is truthful, complete and correct.

I understand that misrepresentation is an offence under section 127 of the Immigration and Refugee Protection Act and may result in a finding of inadmissibility to Canada or removal from Canada.

I agree that by typing my name and clicking sign, I am electronically signing my application.

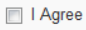

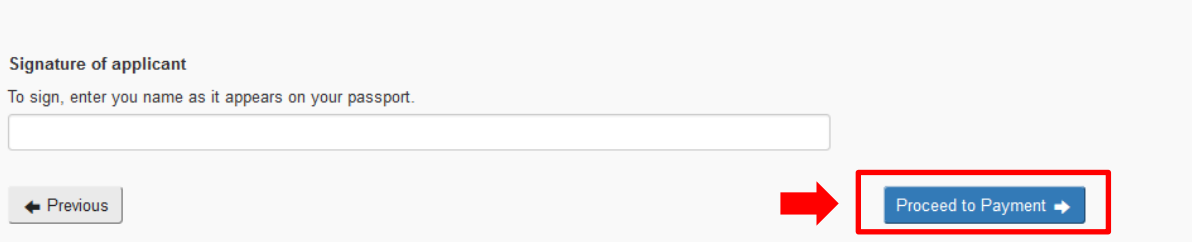

Indem Sie das Feld "I Agree" anklicken, bestätigen Sie folgende Erklärung:

- Ich habe die vorstehende Erklärung gelesen und verstanden.
- Ich erkläre, dass die von mir gemachten Angaben in diesem Antrag wahrheitsgetreu, vollständig und richtig sind.
- Ich bin mir bewusst, dass falsche Angaben eine Straftat gemäß §127 des Immigration and Refugee Protection Act sind und dazu führen, dass ich nicht nach Kanada einreisen darf oder aus Kanada verwiesen werde.
- Ich erkläre mich einverstanden, durch das Eingeben meines Namens, meinen Antrag elektronisch zu unterzeichnen.

Tippen Sie in dem Feld Ihren Namen wie im Reisepass ein, um den eTA-Antrag elektronisch zu unterzeichnen. Klicken Sie danach auf das rot markierte Feld.

Sie gelangen nun zur Bezahlung. Geben Sie hier Ihre Kreditkartendaten an, um die Bearbeitungsgebühr von \$7 CAD zu bezahlen. Falls Sie den Zahlungsbeleg benötigen, müssen Sie ihn direkt nach der Bezahlung ausdrucken. Sie werden später keinen Zugriff mehr darauf haben und Ihnen kann auch keine Kopie zugeschickt werden.

Danach ist die Beantragung der eTA abgeschlossen.

### **Schritt 4 – Nach dem eTA-Antrag**

Normalerweise erhalten Sie relativ zeitnah nach Ihrer Beantragung eine E-Mail, dass Ihr Antrag eingegangen ist.

Von: "Do Not Reply - Ne Pas Repondre" <Client-update-mise-a-jour@cic.gc.ca> Datum: 17. März 2017 17:35 An: XXX Betreff: Immigration, Refugees and Citizenship Canada: Information about VXXXXXXXXX

**Status : Confirmation of receipt of eTA application Name :** XXX **Passport number : XXXXXXXXX Application number :** VXXXXXXXXX

Your application for an Electronic Travel Authorization (eTA) has been received. A review of your file is underway. You will be advised within 72 hours of next steps regarding your application.

At any time, you can check the status of your application by using the eTA Check Status Tool. To do this, you will need the application number noted above and details from the passport you used to apply for your eTA.

At this time, you are not considered to hold a valid eTA. As such, you should not plan or undertake any travel to Canada by air. If you do decide to travel to Canada, you may experience delays or be prevented from boarding your flight and/or entering Canada.

In dieser E-Mail erhalten Sie die "Application number". Diese Antragsnummer benötigen Sie, um den Status Ihres Antrages zu überprüfen (siehe nächste Seite).

Sobald Ihr Antrag bewilligt ist, erhalten Sie eine Bestätigung per E-Mail. Hier sehen Sie die eTA-Nummer sowie das Ablaufdatum Ihrer eTA.

Von: "Do Not Reply - Ne Pas Repondre" <Client-update-mise-a-jour@cic.gc.ca> Datum: 17. März 2017 14:23 An: XXX

Betreff: Immigration, Refugees and Citizenship Canada: Information about VXXXXXXXXX

**Status : eTA approved Name :** XXX **Passport number :** XXXXXXXXX **eTA number :** JXXXXXXXXX **Expiration :** 2022/03/16

Your application for an Electronic Travel Authorization (eTA) has been approved. You are now authorized to travel to Canada by air.

When you travel to Canada, you will need to bring the passport you used to apply for your eTA, as the eTA is electronically linked to it. Should you obtain a new passport, you will need to apply for a new eTA.

Airline check-in staff and the Canada Border Services Agency will have electronic access to your eTA status using your passport.

In the future, you can verify the status and expiration of your eTA by using the eTA Check Status Tool. To do this, you will need the eTA number noted above and details from the passport you used to apply for your eTA.

For information on what to see and do in Canada, visit [www.Canada.travel.](http://www.canada.travel/) See you in Canada!

Do you plan on visiting the United States? You may require authorization through the Electronic System for Travel Authorization (ESTA). Find out more on the ESTA website.

Mit der Bestätigungsemail ist Ihr Antrag vollständig abgeschlossen und Sie dürfen in Kanada einreisen. Denken Sie daran, dass Sie das Reisedokument mit sich führen müssen, mit welchem Sie den Antrag gestellt haben. Sie können den Ausdruck der Bestätigung zwar als Referenz bei sich führen, benötigen diesen jedoch eigentlich nicht. Die eTA ist elektronisch mit Ihrem Reisepass verbunden und wird auch elektronisch überprüft.

Sollten Informationen in Ihrem Antrag fehlen oder sonstige Probleme auftreten, werden Sie ebenfalls per E-Mail benachrichtigt und über die weitere Vorgehensweise informiert.

Der Status der eTA kann unter [https://onlineservices-servicesenligne.cic.gc.ca/eta/](https://onlineservices-servicesenligne.cic.gc.ca/eta/applicationQuery?lang=en&_ga=1.50794473.1522324798.1488380331) [applicationQuery?lang=en&\\_ga=1.50794473.1522324798.1488380331](https://onlineservices-servicesenligne.cic.gc.ca/eta/applicationQuery?lang=en&_ga=1.50794473.1522324798.1488380331) überprüft werden.

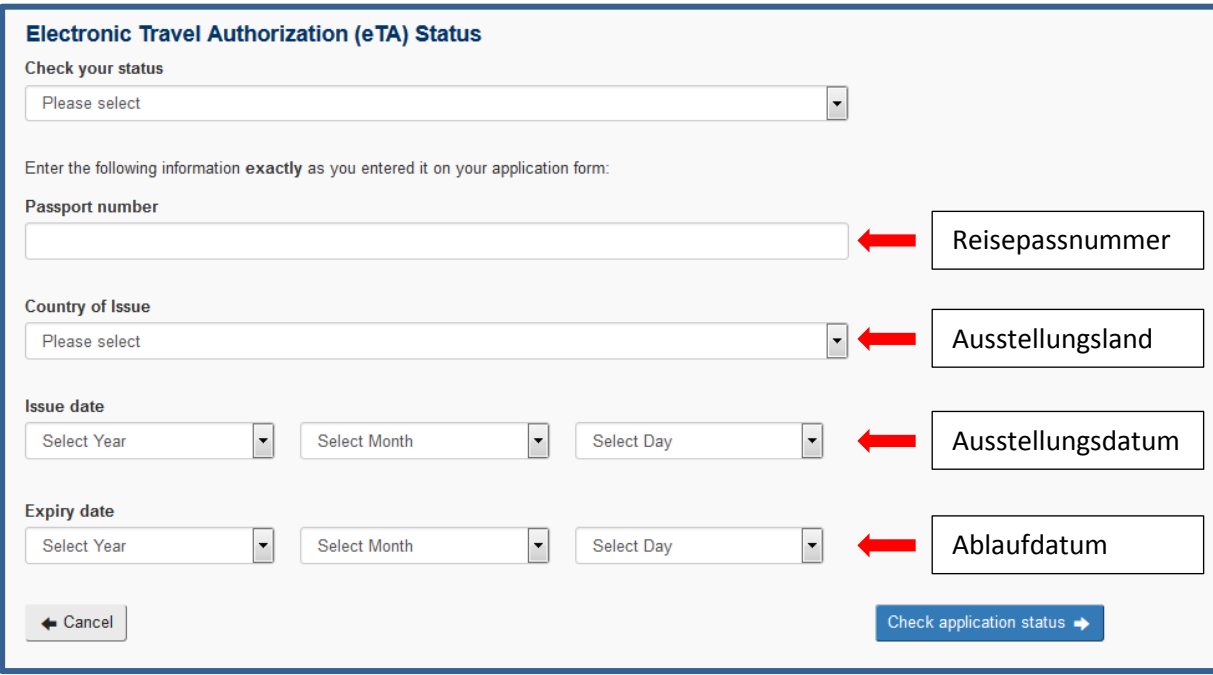

Wählen Sie unter "Check your status" aus:

- I am a new applicant. I want to check my status. = Ich habe einen neuen Antrag gestellt. Ich möchte des Status überprüfen.
- I have an approved eTA. I want to consult my file.
	- = Ich habe ein bestätigtes eTA. Ich möchte die Gültigkeit überprüfen.

Danach werden Sie aufgefordert, entweder die Antragsnummer "Application number" (beginnend mit V) oder die eTA-Nummer "eTA number" (beginnend mit J) einzugeben. Füllen Sie dann die restlichen Informationen aus, um den Status Ihrer eTA zu überprüfen.

# *Viel Erfolg und eine schöne Reise nach Kanada wünscht Destination Canada!*

Wir übernehmen keinerlei Haftung für eventuelle Fehler in der Erklärung und Übersetzung. Letztendlich ist jeder Antragsteller selbst für seine Einreisegenehmigung verantwortlich. Bitte beachten Sie, dass hin und wieder Verbesserungen und Änderungen im Antragsformular vorgenommen werden, sodass Abweichungen in dieser Anleitung nicht auszuschließen sind. Stand 05/2017.